Copyright © Huawei Technologies Co., Ltd. 2011. All rights reserved.

#### Trademarks and Permissions

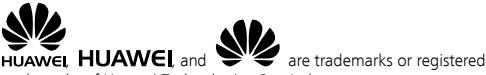

trademarks of Huawei Technologies Co., Ltd.

Other trademarks, product, service and company names mentioned are the property of their respective owners.

#### NO WARRANTY

THE CONTENTS OF THIS MANUAL ARE PROVIDED "AS IS". EXCEPT. AS REQUIRED BY APPLICABLE LAWS, NO WARRANTIES OF ANY KIND, EITHER EXPRESS OR IMPLIED, INCLUDING BUT NOT LIMITED TO, THE IMPLIED WARRANTIES OF MERCHANTABILITY AND FITNESS FOR A PARTICULAR PURPOSE, ARE MADE IN RELATION TO THE ACCURACY, RELIABILITY OR CONTENTS OF THIS MANUAL.

TO THE MAXIMUM EXTENT PERMITTED BY APPLICABLE LAW, IN NO CASE SHALL HUAWEI TECHNOLOGIES CO., LTD BE LIABLE FOR ANY SPECIAL, INCIDENTAL, INDIRECT, OR CONSEQUENTIAL DAMAGES, OR LOST PROFITS, BUSINESS, REVENUE, DATA, GOODWILL OR ANTICIPATED SAVINGS.

# **Contents**

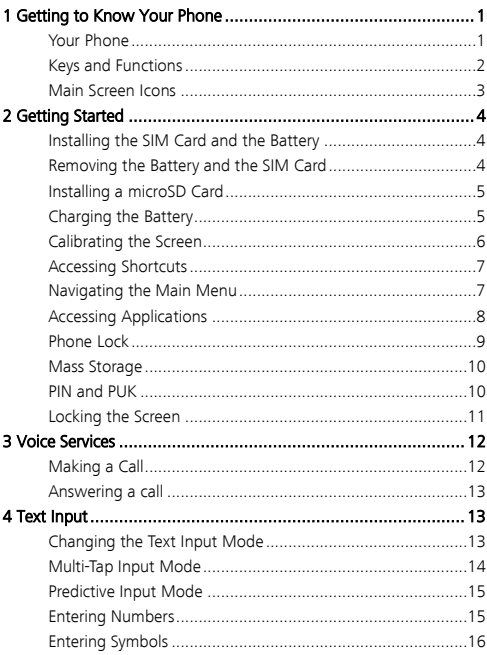

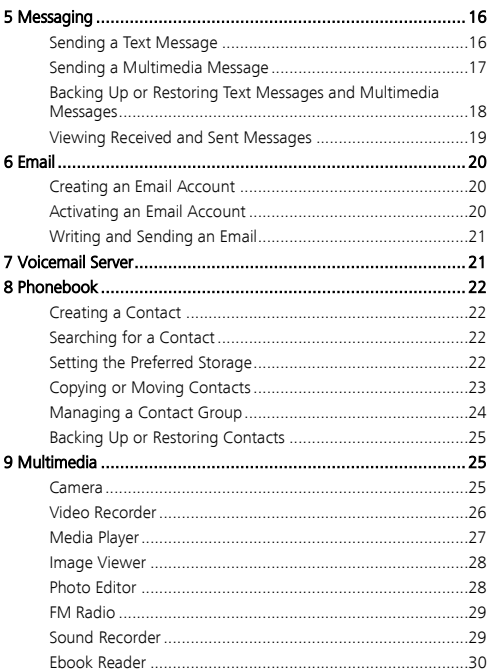

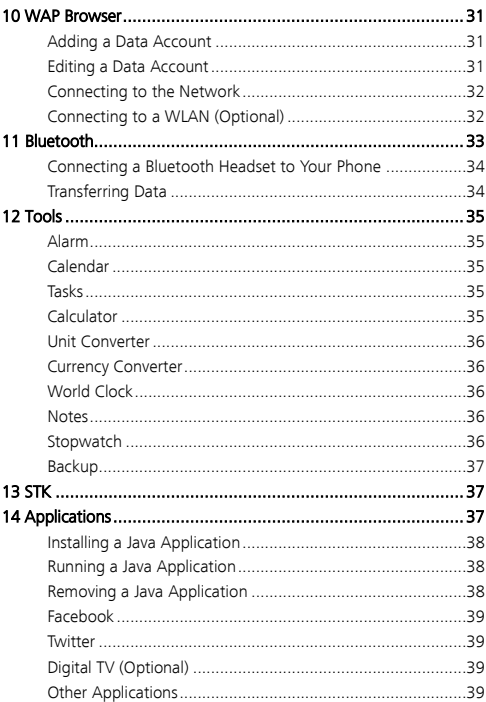

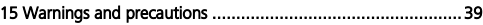

Some features are optional and are marked accordingly. Features that are optional may vary depending on the service provider. For details, contact your service provider.

# <span id="page-5-0"></span>**Getting to Know Your Phone**

#### <span id="page-5-1"></span>**Your Phone**

The following figure shows the appearance of your phone.

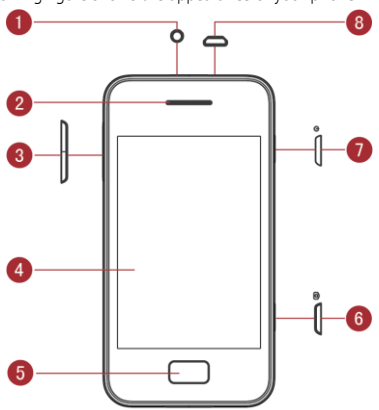

- 1 Headset jack 5 Home key
- 2 Earpiece 6 Camera key<br>3 Volume keys 6 7 Power key
- Volume keys
- 
- 
- -
- 4 Screen 8 Charger jack/USB port

# <span id="page-6-0"></span>**Keys and Functions**

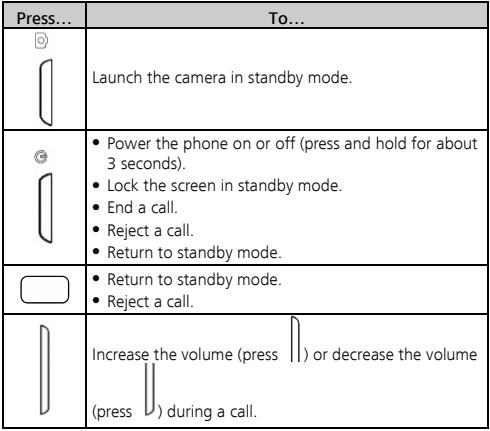

# <span id="page-7-0"></span>**Main Screen Icons**

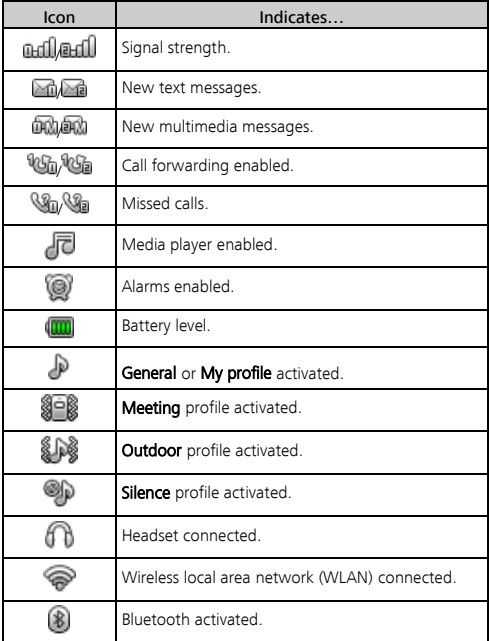

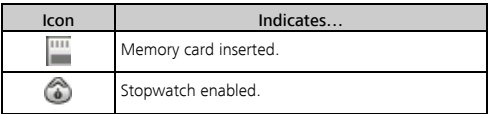

# 2 Getting Started

#### <span id="page-8-1"></span><span id="page-8-0"></span>**Installing the SIM Card and the Battery**

When installing a SIM card, ensure that the golden contact area on the SIM card is facing downward and that the beveled edge of the SIM card is properly aligned with that of the SIM card slot.

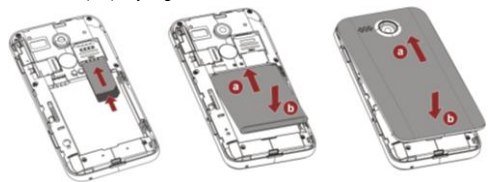

#### <span id="page-8-2"></span>**Removing the Battery and the SIM Card**

Before removing the battery and the SIM card, ensure that your phone is powered off.

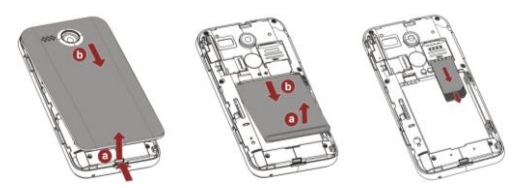

### <span id="page-9-0"></span>**Installing a microSD Card**

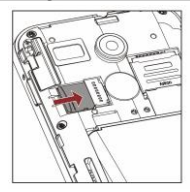

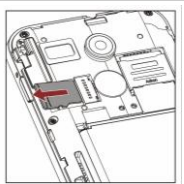

You can install a microSD card to expand the memory capacity of your phone. When inserting the microSD card, ensure that the golden contact area on the microSD card is facing downward.

#### <span id="page-9-1"></span>**Charging the Battery**

To charge the battery, do the following:

- 1. Connect the smaller end of the USB cable to the charger jack on the phone and the larger end to the charger.
- 2. Connect the charger to a power socket.

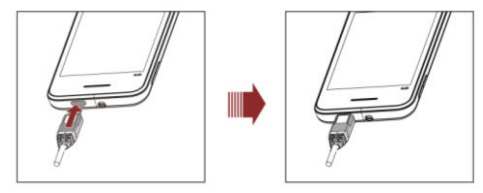

- 3. Wait until the battery is fully charged. During charging, an animated charging icon is displayed. When the charging icon is static, the battery is fully charged.
- 4. Disconnect the charger from the power socket, and then from the phone.

#### <span id="page-10-0"></span>**Calibrating the Screen**

Once calibrated, the phone will respond accurately to your touch on the screen.

- 1. In standby mode,  $tan \frac{1888}{100}$  and then select **Settings** > Pen calibration.
- 2. During the calibration, a sequence of  $\sum$  are displayed on the

screen. Tap each  $\sum_{k=1}^{\infty}$  that appears on the screen to complete the calibration.

m During the calibration, tap each  $\sum_{n=1}^{\infty}$  in a normal way to ensure that the phone will respond accurately to your touch.

# <span id="page-11-0"></span>**Accessing Shortcuts**

At the bottom of the home screen, there are several default shortcuts. You can:

- Tap  $\bigcup$  to access **Camera** where you can take pictures or record video clips.
- Tap **the set of the set of the set of the set of the set of the set of the Tape State** with other Bluetooth devices or connect a Bluetooth headset to your phone.
- Tap  $\sim$  to access **My file** where you can organize the files stored on your phone and microSD card. You can also view images and photos, or listen to your music and ebooks.
	-
	- Tap **to access Alarm** where you can set alarms.

If you touch and hold a shortcut for 3 seconds, an option box is displayed. Choose Remove shortcut to delete the shortcut, or choose Replace shortcut and select another shortcut from a list to replace the original one.

#### <span id="page-11-1"></span>**Navigating the Main Menu**

To navigate the main menu:

- 1. In standby mode, tap .
- 2. Flick your finger left or right, and tap the desired application.
- 3. Flick your finger up or down, and tap the desired option.

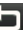

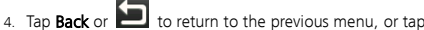

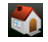

or to return to home screen.

# <span id="page-12-0"></span>**Accessing Applications**

Flick your finger left or right to view other parts of the home screen. These extensions to the home screen provide more space for widgets, shortcuts, and other items.

#### **Shortcuts**

Tap  $\mathbf{I}$  to add features as shortcuts and arrange them in a list. You can access an application quickly by tapping the corresponding shortcut. Press and hold a shortcut to remove or replace it.

#### Image viewer

View images stored in your phone or memory card. Flick to switch between images. Tap one of the icons below the current image to configure the relevant settings.

#### Favorite contacts

Tap **the set of the state of the favorite** contacts to the home screen. Once a contact is added, you can add a photo caller ID for the contact by tapping , call the contact, or send a message to the contact from the home screen.

#### Weather

You can view weather forecast for the next five days.

#### Media player

Tap  $\left| \mathcal{F} \right|$  to view audio clips, and flick your finger up or down to switch between them.

#### • Message viewer

View abbreviated messages in your **Inbox**. Flick your finger up and down to scroll through the current messages. Tap an abbreviated message to view the full version. Tap the relevant icon below the current message to write, reply to, or delete a message.

#### Recent calls

View all calls, those made, received and missed. You can also make a call, send a message, add a contact, or replace an existing contact from this call record.

#### • Shell settings

Turn Bluetooth and Wireless Fidelity (Wi-Fi) on or off, activate a profile, and configure settings such as **Auto keypad lock**, Wallpaper, and Brightness. You can also turn Shortcuts, Image viewer, Weather, Media player and Recent calls on or off.

# <span id="page-13-0"></span>**Phone Lock**

The phone lock protects your phone from unauthorized use. By default, the phone lock is disabled. Once the phone lock is enabled, you must enter the password each time you power on the phone. To enable the phone lock:

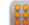

#### 1. Tap  $\frac{1888}{2}$  and select **Settings** > **Security settings** > **Phone** security > Phone lock.

2. Tap the text box to open the onscreen keypad.

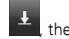

3. Enter the password, tap  $\mathbb{H}$  then OK.

You can change the preset password (1234) to any numeric string of four to eight digits.

To change the phone code:

1. Tap **888** and select Settings > Security settings > Phone security > Change password.

- 2. Tap the text box to open the onscreen keypad.
- 3. Enter the old password, tap  $\mathbb{R}$ , then OK.

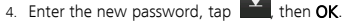

5. Enter the new password again to confirm it.

If you forget your password, contact your service provider.

#### <span id="page-14-0"></span>**Mass Storage**

When you have connected your phone to a computer using the USB cable, a series of options, including **Mass storage**, are displayed on the phone screen.

Tap Mass storage to manage the files stored in the phone memory or on the microSD card using the computer's file manager application.

The phone memory and its microSD card are displayed as removable disks on the computer. You can:

- Double-click a disk to open it.
- Copy, paste, or delete files.
- Disconnect the phone from the computer.
	- Ensure that you connect and disconnect the USB cable properly.
		- Do not run the formatting command on the computer to format the phone memory; doing so may permanently damage the phone memory.
		- You can transfer data and charge the battery by connecting the phone to the computer with the USB cable.

# <span id="page-14-1"></span>**PIN and PUK**

M

The personal identification number (PIN) protects your SIM card from unauthorized use.

If you incorrectly enter the PIN a specified number of times, the PIN is blocked and the phone prompts you to enter the PIN unblocking key (PUK). If this occurs, enter the PUK to unblock the blocked PIN.

If you incorrectly enter the PUK a specified number of times, the SIM card will become permanently invalid, and you must contact your service provider for a new SIM card.

Both the PIN and the PUK are provided with the SIM card. For details, contact your service provider.

The PIN lock for each SIM card must be configured separately.

To enable the PIN lock:

- 1. Tap  $\frac{1888}{210}$  and select Settings > Security settings > SIM1/SIM2 security > PIN lock.
- 2. Tap the text box to open the onscreen keypad.
- 3. Enter the PIN,  $\tan \frac{1}{2}$ , then OK.

#### <span id="page-15-0"></span>**Locking the Screen**

To lock the screen, press  $\bigcup$  in standby mode. To unlock the screen,

press any key to turn on the backlight, and slide

If the auto screen lock function is enabled, the phone will automatically lock the screen after being idle in standby mode for a pre-defined period.

To enable the auto screen lock function,  $tan \frac{1888}{18}$ , select **Settings** >

Security settings > Auto keypad lock, and then select the desired duration.

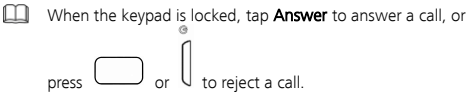

# 3 Voice Services

#### <span id="page-16-1"></span><span id="page-16-0"></span>**Making a Call**

- 1. In standby mode,  $\tan \theta$  to open the onscreen keypad.
- There are two onscreen keypads, Predictive input onscreen keypad and Multi-tap input onscreen keypad. The Multi-tap input onscreen keypad is by default. When opening the onscreen keyboard, tap Options > Dialler search, then select On to open

the Predictive input onscreen keypad or touch  $\mathbb{R}$ , then tap Options > Dialler search and Off to open the Multi-tap input onscreen keypad.

- When entering phone numbers, the Predictive input onscreen keypad can automatically match and display the contact name or number from your phonebook and call history. The Multi-tap input onscreen keypad hasn't this feature.
- 2. Enter a phone number.
- $\bullet$  To make an international call, tap  $\mathbb{X}$  twice to enter the plus sign (+). Then enter the country or region code, area code, and phone number.
- To call an extension, enter the phone number, tap times to enter P, or four times to enter W, and enter the extension number.
- $\frac{1}{3}$ . Press or  $\frac{1}{3}$  to dial the number.

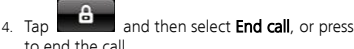

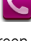

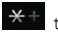

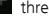

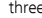

- You can also make calls from the call history, the phonebook, or your messages.
	- $\bullet$  During a call, you can press  $\parallel$  or  $\parallel$  to adjust the in-call volume.

#### <span id="page-17-0"></span>**Answering a call**

When there is an incoming call:

- Tap **Answer** to answer the call
- Tap Silent then Reject to reject the call, or press to reject the call.
- <span id="page-17-1"></span>Tap Silent to mute the ringtone.

# **Text Input**

a

#### <span id="page-17-2"></span>**Changing the Text Input Mode**

The current text input mode indicator is displayed in the upper left

between text input modes.

corner of the screen. Tap  $\Box$  on the input screen to switch

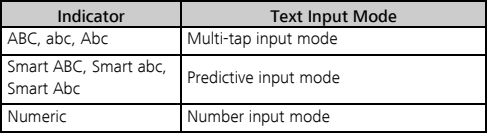

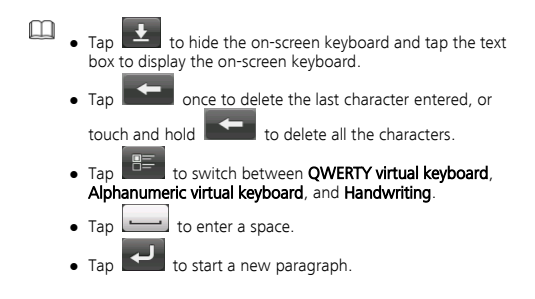

#### <span id="page-18-0"></span>**Multi-Tap Input Mode**

- When the onscreen keyboard is the QWERTY virtual keyboard, tap the desired letters.
- When the onscreen keyboard is the alphanumeric virtual keyboard, tap a key once to enter the first letter labeled on that key, twice to enter the second letter, and so on.

When the onscreen keyboard is the QWERTY virtual

keyboard, tap  $\sqrt{123}$  to open the numeric and symbol

keyboard, tap  $\left| \right\rangle$  to start a new paragraph, or tap

to enter a space.

When the onscreen keyboard is the alphanumeric virtual

keyboard, tap  $\mathbb{R}^3$  to open the numeric keyboard, tap

to open the symbol keyboard, and tap enter a space.

# <span id="page-19-0"></span>**Predictive Input Mode**

When the onscreen keyboard is the alphanumeric virtual keyboard:

1. Tap each key once according to the spelling sequence of the desired word.

The phone displays words associated with the sequence entered.

- $2 \quad \text{Tan} \quad \blacktriangleleft$  or  $\blacktriangleright$  to scroll to the desired word.
- 3. Tap the desired word.

Predictive input mode is not supported on the QWERTY input screen.

# <span id="page-19-1"></span>**Entering Numbers**

- In number input mode, tap the desired number key.
- In multi-tap input mode, when the onscreen keyboard is the alphanumeric virtual keyboard, repeatedly tap the key labeled with the desired digit until the digit is entered.

# <span id="page-20-0"></span>**Entering Symbols**

When the onscreen keyboard is the alphanumeric virtual keyboard:

- 1. Tap  $\mathbb{R}^{n+1}$  to open the symbol keyboard.
	-
- 2. Tap  $\begin{array}{|c|c|c|c|c|}\n\hline\n2. & \text{tan} & \text{or} & \text{tan} & \text{tan} & \text$
- 3. Tap the desired symbol.

If you want to enter multiple symbols,  $\tan^{-1}$  until it changes

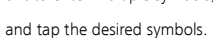

When the onscreen keyboard is the QWERTY virtual keyboard:

- Tap  $\lfloor \frac{1}{2} \rfloor$  or  $\lfloor \frac{1}{2} \rfloor$  to open the symbol keyboard.
- <span id="page-20-1"></span>2. Tap the desired symbol.

# 5 Messaging

### <span id="page-20-2"></span>**Sending a Text Message**

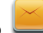

- 1. Tap  $\Box$  and select **Write message.**
- 2. Write the message.
- 3. Tap Options then Send to.
- 4. Tap **Enter recipient** and enter the recipient's phone number, or tap Add from Phonebook and add a recipient from the phonebook.

Repeat this step to add multiple recipients.

Tap Options for the following options:

Send: sends the message to the recipient. Select From SIM1/SIM2 to send the message out from SIM1/SIM2.

- Edit recipient: allows you to change the recipient.
- Remove recipient: removes the recipient from receiving the message.
- Remove all recipients: removes all recipients from receiving the message.
- Save: saves the message to Drafts and exits the Write message screen.

#### <span id="page-21-0"></span>**Sending a Multimedia Message**

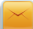

#### 1. Tap  $\Box$  and select **Write message.**

- 2. Write the message.
- 3. Tap Options for the following options:
- Add picture: adds a picture to the message.
- Add sound: adds an audio file to the message.
- Add video: adds a video file to the message.
- Add subject: adds a subject to the message.
- Slide options: adds a presentation slide to the message or sets the playing interval between presentation slides.
- Switch to MMS: changes from a text message to a multimedia message.

If you select Add picture, Add sound, Add video, or Add subject, the message automatically changes from a text message to a multimedia message.

- 4. On the Write message screen, tap Options, and select Send to.
- 5. Tap **Enter recipient** and enter the recipient's phone number; or tap Add from Phonebook and add a recipient from the phonebook. Repeat this step to add multiple recipients.
- 6. Scroll to the desired recipient and tap Options for the following options:
- Send: sends the message to the recipient. Select From SIM1/SIM2 to send the message out from SIM1/SIM2.
- Send options: sets the sending options.
- Edit recipient: allows you to change the recipient.
- Remove recipient: removes the recipient from receiving the message.
- Remove all recipients: removes all recipients from receiving the message.
- Change to Cc: copies the message to the recipient.
- Change to Bcc: blind copies the message to the recipient.
- Save to Drafts: saves the message to Drafts and exits the Write message screen.
- By default, multimedia messages are stored in the phone memory.
	- Contact your service provider to determine the availability of the Multimedia Messaging Service (MMS) and how to subscribe to the service.
	- Your phone supports multimedia messages up to 300 KB.
	- Open multimedia messages with caution. Objects in multimedia messages may contain viruses and malicious software that can damage your phone.

#### <span id="page-22-0"></span>**Backing Up or Restoring Text Messages and Multimedia Messages**

To back up text messages:

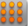

1. Tap  $\frac{888}{100}$  and select Message > Message settings > Text message > Text message backup and restore.

- 2. Select Text message backup.
- 3. Tap Yes to back up all text messages to the memory card.

To restore text messages:

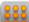

- 1. Tap **888** and select Message > Message settings > Text message > Text message backup and restore.
- 2. Select Text message restore.
- 3. Tap Yes to restore all text messages to the phone.

The operation of backing up and restoring multimedia messages is similar. Select Message > Message settings > Multimedia message > Multimedia message backup and restore > Multimedia message backup or Multimedia message restore to back up or restore multimedia messages.

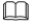

The backup function is available when a micro SD card is installed.

#### <span id="page-23-0"></span>**Viewing Received and Sent Messages**

By default, all messages are displayed as conversations. To view them,

tap **888**, and select Message > Conversations. The messages are grouped by contact and sorted by time.

To switch from Conversations mode to Inbox and Sent messages mode:

- 1. Select Message > Message settings > Conversations.
- 2. Tap Off.
- When a message is received, an icon is displayed in the status bar. This icon indicates whether the message is a text message or a multimedia message and whether the message received from SIM1 or SIM2.
	- When a message is received, press  $\cup$  to return to the standby mode. Select **View** to view the message, or select **Back** to read the message at a later time. You can find the message in **Conservations** or **Inbox**.

**Email** 

<span id="page-24-0"></span>Before sending or receiving emails, you must create and activate an email account.

### <span id="page-24-1"></span>**Creating an Email Account**

- 1. Tap  $\begin{bmatrix} 0 & 0 \\ 0 & 0 \end{bmatrix}$  and select  $\begin{bmatrix} 0 \\ 0 \end{bmatrix}$  (Fmail).
	-
- 
- 2. Select the desired email account type from a list including Gmail. Yahoo, Hotmail, and Other Email accounts.
- 3. Set the relevant parameters and save the email account.

### <span id="page-24-2"></span>**Activating an Email Account**

1. Tap  $\frac{1288}{200}$  and select  $\bigcirc$  (Fmail).

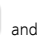

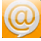

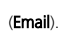

- 2. Scroll to the desired email account, and select Options > Email accounts.
- 3. Tap the desired email account and select Options > Set as default account to activate the email account.

### <span id="page-25-0"></span>**Writing and Sending an Email**

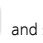

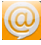

- 1. Tap  $\begin{bmatrix} 888 \\ -30 \end{bmatrix}$  and select  $\begin{bmatrix} 60 \\ -1 \end{bmatrix}$  (**Email**).
- 2. Select an email account to send an email and tap Options, then tap Write Email.
- 3. Tap To to add the recipient's email address.
- 4. Tap Subject to add the email subject.
- $\overline{5}$ . Tap  $\overline{0}$   $\overline{0}$  to add an attachment.
- 6. Set the email's Priority.
- 7. Tap the text box to write the email.
- 8. Tap Options for the following options:
- Send: sends the email.
- Priority: sets the email priority to High or Low.
- Save to Drafts: saves the email to Drafts and exits the email editor screen.
- <span id="page-25-1"></span>**Exit:** exits the email editor screen without saving the email.

# 7 Voicemail Server

To add a voicemail number or change the existing voicemail number:

- 1. Tap **and select Message > Voicemail server > SIM1/SIM2** voicemail server > Options > Edit.
- 2. Edit the voicemail name and number.
- 3. Tap OK.
- To call voicemail:

<span id="page-26-0"></span>M

- 1. Tap and select Message > Voicemail server > SIM1/SIM2 voicemail server.
- 2. Tap the voicemail number, or select Options > Call voicemail.

You can also call voicemail by tapping  $\sum$  in standby mode. Touch and hold the 1 key and then select SIM1/SIM2 voicemail server to dial it.

# 8 Phonebook

# <span id="page-26-1"></span>**Creating a Contact**

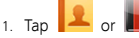

- 2. Tap Add new contact.
- 3. Select To SIM1, To SIM2 or To phone to save the contact.
- 4. Enter the contact information.
- 5. Tap Options > Save to save the contact.

### <span id="page-26-2"></span>**Searching for a Contact**

1 Tan

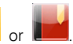

- 2. Enter the first letter of the contact name in the text box. Contacts who have names that start with this letter will be displayed.
- 3. Tap to select the desired contact.

# <span id="page-26-3"></span>**Setting the Preferred Storage**

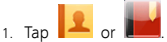

- 2. Tap Options and select Phonebook settings > Preferred storage.
- 3. Scroll to **SIM1, SIM2, Phone**, or **All** as desired.
- 4. Tap OK.

### <span id="page-27-0"></span>**Copying or Moving Contacts**

You can copy or move contacts to the phone, the SIM1/SIM2 card, or a file.

#### Copying One Contact

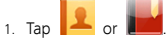

- 2. Enter the first letter of the contact name in the search box. Contacts who have names that start with this letter will be displayed
- 3. Tap the desired contact.
- 4. Select Options > Copy.
- 5. Select **To phone, To SIM1/SIM2**, or **To file** to copy the contact to the desired location.

#### Moving One Contact

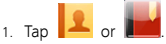

- 2. Enter the first letter of the contact name in the search box. Contacts who have names that start with this letter will be displayed
- 3. Tap the desired contact.
- 4. Select Options > Move.
- 5. Select Move from phone to SIM1/SIM2, Move from SIM1 to phone/SIM2, or Move from SIM2 to phone/ SIM1 to move the contact to the desired location.

#### Copying or Moving Multiple Contacts

- 1 Tap
- 2. Tap Options and select Phonebook settings > Copy contacts or Move contacts.
- 3. Tap the desired option, such as From phone or From SIM1/SIM2.
- 4. Tap to select the target storage location, such as **To Phone** or **To** SIM1/SIM2
- 5. Tap the desired contacts to mark them, and select **Options** > Copy marked or Move marked.
- 6. Tap Yes to copy contacts or move contacts to the desired location.

# <span id="page-28-0"></span>**Managing a Contact Group**

You can create a contact group, such as family, classmates, or workmates, and add relevant contacts to the group. The members in the group share certain features, such as Caller ringtone and Caller picture.

To create a contact group:

- 1. Tap
- 2. Tap Options and select Caller groups > Add new group.
- 3. Set Group name, Caller picture, Caller ringtone, and Caller video.
- 4. Select Options > Save.
- 5. Tap Yes.

To add contacts to a contact group:

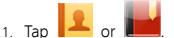

- 2. Select Options > Caller groups.
- 3. Scroll to the contact group, and select Options > View members.
- 4. Tap Add or select Options > Add members to select the desired contacts from the phonebook.
- 5. Tap the contact to add the contact to the contact group.

#### <span id="page-29-0"></span>**Backing Up or Restoring Contacts**

Tap  $\Box$  or  $\Box$  to access Phonebook, select Options > Phonebook settings > Backup contacts, tap Yes to confirm to backup all contacts to memory card. Select Options > Phonebook settings > **Restore contacts**, tap Yes to confirm to restore all contacts to phone.

<span id="page-29-1"></span>The backup function is enabled when you insert the micro SD card.

# **Multimedia**

#### <span id="page-29-2"></span>**Camera**

The phone has a built-in 3.2-megapixel complementary metal-oxide-semiconductor (CMOS) camera.

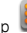

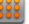

1. Tap **333** and select **Camera**.

- 2. On the viewfinder screen:
- $T_{\text{ap}}$   $\ddot{\cdots}$  to configure relevant settings.
- $\bullet$  Tap  $\overline{B}$  to view photos.
- 
- $\bullet$  Tap  $\bullet$  to zoom in or zoom out.
	- to set the scene mode.

 $T_{\text{F}}$  to set the self-timer.

- Tap  $\overline{G}$  to set the capture mode.
- 3. Frame the picture you want to take on the viewfinder screen and

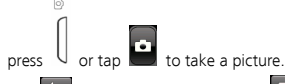

4. Tap  $\Box$  to save the picture, or tap  $\overline{w}$  and select  $\blacktriangledown$  to delete the picture.

# <span id="page-30-0"></span>**Video Recorder**

To record a video clip:

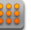

#### 1. Tap **333** and select **Camera**.

- 
- 2. to switch to video recording mode.
- 3. On the viewfinder screen:
- Tap  $\ddot{\mathbf{u}}$  to configure the relevant settings.
- $\bullet$  Tan  $\Box$  to play video clips.
- 
- **SCN** to set the scene mode.
- Tap **to** zoom in or zoom out.
- 4. Frame the video you want to take on the viewfinder screen and

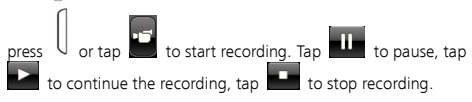

5. Tap  $\bullet$  to save the video clip, or tap  $\overline{\mathbf{w}}$  and select  $\bullet$  to delete the video clip.

#### <span id="page-31-0"></span>**Media Player**

The media player plays audio clips stored in the **All songs** folder and video clips stored in the **All videos** folder in the phone memory or on the microSD card. To obtain better sound quality, it is recommended that you use the headset to listen to audio and video clips.

To play an audio or video clip:

- 
- 1. Tap **888** and select **Media player**.
- 2. Select **Now playing**, and tap to start playing the audio or video clip. You can also select and play a new audio or video clip not listed in Now playing. When the audio or video clip is playing:
- Press  $\parallel$  to adjust the volume.
- $\bullet$  Tap  $\blacksquare$  and  $\blacksquare$  to switch between clips.
- $\bullet$  Tap  $\blacksquare$  to pause.
- $\bullet$  Tap  $\Box$  to go back to the previous menu.

All audio and video files are automatically added to the media player. To add an audio or video file to the media player manually:

- 1. Tap **888** and select **Media player.**
- 2. Select All songs and select Options > Add from folder to add an audio file from Phone or Memory card. The operation of adding video files is the same.

Media player only supports audio and video files in .mp4, .3gp, .mp3, .amr and .wmv formats. Files in other formats may not play properly.

#### <span id="page-32-0"></span>**Image Viewer**

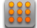

To access the image viewer, tap said , select **Camera**, and then tap

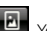

You can also tap **333** and select **Image viewer** to access this

function.

The image viewer allows you to manage all pictures stored in the phone memory or on the microSD card.

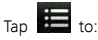

- View, edit, rename, and delete a picture.
- View picture information.
- Delete all pictures.
- Send a picture via MMS, Bluetooth, or email.
- Use a picture as the wallpaper, screen saver, power-on or off display, or photo caller ID.
- Sort pictures by name, type, time, or size
- Select the preferred storage for pictures.

Tap  $\Box$  to go back to the previous menu.

# <span id="page-32-1"></span>**Photo Editor**

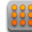

- 1. Tap **333** and select **Photo editor**.
- 2. Select Photo artist or Image tiles.
- 3. Edit the image.

You can adjust the image size, and add text, a frame, or a seal to the image.

4. Select **Options > Save as** to save the image.

# <span id="page-33-0"></span>**FM Radio**

The headset cable also functions as an antenna when the FM radio is turned on. To ensure good radio reception, do not disconnect the headset from the phone or severely bend the headset cable.

To listen to the radio:

- 1. Connect the headset to the phone.
- 2. In standby mode,  $tan \frac{333}{2}$  and select FM radio. When listening to the radio:
- 
- $\bullet$  Tap  $\bullet$  to turn the FM radio on or off.
- $\bullet$  Tap  $\bullet$  to record the current radio program.
- Press  $\mathbb U$  to adjust the volume.
- $\left\langle \right\rangle$  or  $\left\vert \right\rangle$  to adjust the frequency in increments of 0.1  $MHIZ$
- $T_{\text{an}}$  **KI** or  $\blacktriangleright$  to switch between channels.
- $\bullet$  Tap  $\overline{t}$  to configure settings, such as viewing or editing the channel list, manually setting a frequency, automatically searching for and saving channels, and recording audio.

# <span id="page-33-1"></span>**Sound Recorder**

The sound recorder functions as a digital recorder.

To record audio:

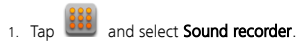

 $2.$  Tap  $\bullet$  to start recording.

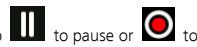

While recording, you can tap  $\prod$  to pause or  $\bigcirc$  to continue.

- $\overline{3}$ . Tap  $\overline{1}$  to stop recording, and then tap Yes to save the recorded audio.
- to view the list of recorded audios.

Tap to configure settings, such as adding a new recorded audio, viewing the list of recorded audios, and setting the format or preferred storage for recorded audios.

# <span id="page-34-0"></span>**Ebook Reader**

Your phone supports ebooks in .txt format.

To read ebooks:

- 1. Tap **book** and select **Fhook reader** to display the bookshelf. The phone automatically adds the ebooks stored in the default storage location (phone or memory card) to the bookshelf. You can select Options > Global settings > Select storage to change the default storage location.
- 2. Select an ebook.
- 3. Tap Options, and then select one of the following:
- Global settings: sets the font, scroll type, encoding, and alignment.
- Open ebook: starts reading the ebook.
- 4. Tap Back to stop reading.

Store ebooks in the **Ebook** folder in the phone memory or on the microSD card. If you open an ebook in another folder, the phone automatically moves the ebook to the Ebook folder so that you can find it easily the next time.

# 10 WAP Browser

<span id="page-35-0"></span>You can use your phone to access Wireless Application Protocol (WAP) sites and use WAP-based services. To browse WAP pages, you must subscribe to the corresponding service from your service provider and configure your phone's relevant settings.

For details about the service and charges, contact your service provider.

You do not need to configure your data account and WAP settings to access WAP sites.

### <span id="page-35-1"></span>**Adding a Data Account**

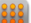

T

- 1. Tap  $\frac{338}{2}$  and select **Connectivity > Data account**.
- 2. Tap Options > Add PS account.
- 3. Configure the relevant settings based on the information provided by your service provider.
- 4. Tap OK and Yes.

### <span id="page-35-2"></span>**Editing a Data Account**

Data accounts supported by your service provider already exist. To edit a data account:

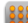

#### 1. Tap **333** and select **Connectivity > Data account**.

2. Select a data account

- 3. Tap Options > Edit.
- 4. Configure the relevant settings based on the information provided by your service provider.
- 5. Tap OK and Yes.

#### <span id="page-36-0"></span>**Connecting to the Network**

You can browse WAP pages on your phone. To access a website:

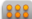

#### 1. Tap **333** and select **Opera mobile.**

- 2. Tap the website box to enter a URL.
- 3. Tap  $\mathbb{R}$  to close the keyboard, and select **Go** to access the website. Tap  $\mathbf{X}$  to stop.

4. Tap **for the following options:** 

- Bookmarks: allows you to select a WAP site address from the list, and open it.
- History: displays the history page.
- Start Page: returns to the start page.
- Saved Pages: allows you to save the current page to the folder.
- Downloads: allows you to manage your downloaded files or applications.
- Settings: allows you to set relevant parameters.
- Find in Page: allows you to find text in a page.
- Help: gets the version information and the introduction about Opera.
- Exit: exits Opera mobile.

### <span id="page-36-1"></span>**Connecting to a WLAN (Optional)**

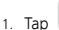

1. Tap **888** and select **WLAN**.

Your phone will automatically search for available WLAN networks and list them.

- 2. Select a network, and select Options > Connect to connect to it. If this is the first time you are connecting to this network, your phone prompts you to enter the WEP key.
- 3. Tap Options for the following options:
- Connect: connects to the selected WLAN.
- **Add**: adds a new WLAN.
- Define access point: allows you to view or edit the list of the WI AN networks
- WLAN status: allows you to view your phone's Media Access Control (MAC) address.
- . Disable WLAN: turns off WLAN.
- Power Save Mode: allows you to choose a power save mode. You can choose Constantly Awake Mode, Power Save Mode, Max Power Saving Mode or CTIA TEST.
- <span id="page-37-0"></span>**Pafrach:** searches for available WLANs.

# 11 Bluetooth

Your phone supports Bluetooth. You can synchronize files between your phone and a computer, transfer data between your phone and other Bluetooth devices, and talk on the phone using a Bluetooth headset.

You can turn on Bluetooth by configuring Bluetooth settings.

#### <span id="page-38-0"></span>**Connecting a Bluetooth Headset to Your Phone**

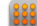

- 1. Tap  $\frac{188}{100}$  and select **Bluetooth** > Power to turn on/off Bluetooth.
- 2. Select **Search audio device** to search for available Bluetooth headsets.
- 3. Scroll to the desired Bluetooth headset and tap Pair.
- 4. Enter the password to pair the Bluetooth headset with your phone.

When the Bluetooth headset is connected to your phone, the headset icon is displayed on the home screen indicating that you can use the headset.

m A Bluetooth headset is not included in the product package and must be purchased separately.

#### <span id="page-38-1"></span>**Transferring Data**

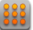

- 1. Tap  $\frac{1}{200}$  and select **Bluetooth > Power** to turn on or turn off Bluetooth.
- 2. Select My device > Search new device to search for available Bluetooth devices.
- 3. Scroll to the desired Bluetooth device and tap Pair. When you pair your phone with the device for the first time, a password is required.
- 4. Transfer data between your phone and the Bluetooth device.

# 12  $T<sub>ools</sub>$

#### <span id="page-39-1"></span><span id="page-39-0"></span>**Alarm**

You can set up to five alarms on your phone.

To set an alarm:

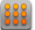

1. Tap **888** and select **Alarm**.

2. Scroll to the desired alarm, enable the alarm, and set the alert time, repeat mode, snooze duration, and alert type.

Once the alarm is enabled, the alarm icon is displayed on the home screen.

### <span id="page-39-2"></span>**Calendar**

You can add events to the calendar.

To access Calendar, tap **888** and select Calendar.

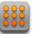

### <span id="page-39-3"></span>**Tasks**

You can add tasks to the phone. You can also view, edit, and delete tasks as needed.

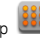

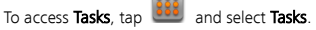

Once a task is added, the phone rings at the preset time as a reminder of the task.

# <span id="page-39-4"></span>**Calculator**

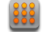

To access Calculator, tap **133** and select Calculator.

Enter the numbers to add, subtract, multiply, or divide by tapping the

corresponding keys. Tap  $\overline{z}$  to obtain the result.

### <span id="page-40-0"></span>**Unit Converter**

To access Unit converter, tap **888** and select Unit converter.

Tap Weight or Length, select a unit, enter the value, and tap OK to obtain the result.

#### <span id="page-40-1"></span>**Currency Converter**

To access Currency converter, tap 383 and select Currency converter.

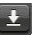

Enter the rate, and tap  $\mathbb{R}^n$  then OK. Enter the local currency value,

and tap OK to obtain the result.

#### <span id="page-40-2"></span>**World Clock**

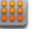

To access World clock, tap **333** and select World clock.

Tap  $\blacksquare$  or  $\blacksquare$  to select a time zone and tap  $\blacksquare$  or  $\blacksquare$  to select

a city or country. The time and date of the city or the country will be displayed on the screen.

#### <span id="page-40-3"></span>**Notes**

To access **Notes**, tap **888** and select **Notes**.

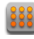

The notes function is similar to providing a pen and paper for you, and helps you record important information at any time. Select Options to add, edit, mark, or delete a note.

# <span id="page-40-4"></span>**Stopwatch**

To access Stopwatch, tap **333** and select Stopwatch.

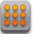

1. Tap  $\bullet$  to start.

- $2.$  Tap  $\bullet$  to pause.  $\overline{3}$ . Tap  $\overline{1}$  to record the time one by one.
- 4. Tap  $\bullet$  to clear the stopwatch.

#### <span id="page-41-0"></span>**Backup**

To access **Backup**, tap  $\frac{888}{3}$  and select **Backup**.

<span id="page-41-1"></span>Select **Backup to memory card** to back up contacts, text messages, and multimedia messages to the memory card. Select Restore from memory card to restore contacts, text messages, and multimedia messages to your phone.

The SIM Tool Kit (STK) function is provided only by some service providers. It allows you to send text messages, read news, and use other applications. For details, contact your service provider.

<span id="page-41-2"></span>To access the STK function, in standby mode tap and select STK.

# 14 Applications

You can install third-party Java applications to expand the capabilities of your phone.

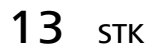

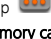

- Not all Java applications are compatible with your phone. If you have trouble installing or running a Java application, return to the home screen, and remove the application from your phone.
	- **•** Certain Java applications require network connections. Therefore, ensure that the GPRS connection is properly set up.

### <span id="page-42-0"></span>**Installing a Java Application**

- 1. Select a Java installation file in .jar or .jad format from **Phone** or Memory card, tap Options, and select Install to start the installation.
- 2. Tap Yes to confirm the certification information.
- 3. Select **Phone** or **Memory card** to install the Java application. When the installation is complete, the message "Installed" is displayed.

#### <span id="page-42-1"></span>**Running a Java Application**

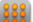

- 1. Tap **333** and select **Java**
- 2. Select a Java application and tap Options.
- 3. Select Launch to run the Java application.

#### <span id="page-42-2"></span>**Removing a Java Application**

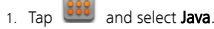

- 2. Select a Java application and tap Options.
- 3. Select Delete to remove the application.
- 4. Tap Yes to confirm the certification information. After the Java application is removed, the message "Deleted" is displayed.

### <span id="page-43-0"></span>**Facebook**

To log on to Facebook, a third-party Java application, tap select **Facebook**, and follow the displayed instructions.

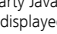

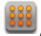

#### <span id="page-43-1"></span>**Twitter**

To log on to Twitter, a third-party Java application, tap 888 select Twitter, and follow the displayed instructions.

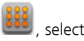

# <span id="page-43-2"></span>**Digital TV (Optional)**

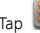

# Tap **333** and select **Digital TV.**

Every time you access **Digital TV**, the application will automatically search for available TV programs.

Tap Menu to display the available options. Save your favorite channels or programs.

# <span id="page-43-3"></span>**Other Applications**

Tap  $\frac{388}{100}$  to access the main menu where you can select **Opera** 

Mini, Gtalk, Google Search, Facebook Chat, BBC and other

<span id="page-43-4"></span>applications.

# $15$  Warnings and precautions

This section contains important information pertaining to the operating instructions of your device. It also contains information about how to use the device safely. Read this information carefully before using your device.

#### Electronic Device

Power off your device if using the device is prohibited. Do not use the device when using the device causes danger or interference with electronic devices.

#### Medical Device

- Follow rules and regulations set forth by hospitals and health care facilities. Do not use your device when using the device is prohibited.
- Pacemaker manufacturers recommend that a minimum distance of 15 cm be maintained between a device and a pacemaker to prevent potential interference with the pacemaker. If you are using a pacemaker, use the device on the opposite side of the pacemaker and do not carry the device in your front pocket.

#### Potentially Explosive Atmosphere

Power off your device in any area with a potentially explosive atmosphere, and comply with all signs and instructions. Areas that may have potentially explosive atmospheres include the areas where you would normally be advised to turn off your vehicle engine.  $\frac{1}{2}$ Triggering of sparks in such areas could cause an explosion or a fire, resulting in bodily injuries or even deaths. Do not power on your device at refueling points such as service stations. Comply with restrictions on the use of radio equipment in fuel depots, storage, and distribution areas, and chemical plants. In addition, adhere to restrictions in areas where blasting operations are in progress. Before using the device, watch out for areas that have potentially explosive atmospheres that are often, but not always, clearly marked. Such locations include areas below the deck on boats, chemical transfer or storage facilities, and areas where the air contains chemicals or particles such as grain, dust, or metal powders. Ask the manufacturers of vehicles using liquefied petroleum gas (such as propane or butane) whether this device can be safely used in their vicinity.

#### Traffic Security

Observe local laws and regulations while using the device. In addition, if using the device while driving a vehicle, comply with the following quidelines:

- Concentrate on driving. Your first responsibility is to drive safely.
- Do not talk on the device while driving. Use hands-free accessories.
- When you have to make or answer a call, park the vehicle at the road side before using your device.
- RF signals may affect electronic systems of motor vehicles. For more information, consult the vehicle manufacturer.
- In a motor vehicle, do not place the device over the air bag or in the air bag deployment area. Otherwise, the device may hurt you owing to the strong force when the air bag inflates.
- Do not use your device while flying in an aircraft. Power off your device before boarding an aircraft. Using wireless devices in an aircraft may cause danger to the operation of the aircraft and disrupt the wireless telephone network. It may also be considered illegal.

#### Operating Environment

- Do not use or charge the device in dusty, damp, and dirty places or places with magnetic fields. Otherwise, it may result in a malfunction of the circuit.
- The device complies with the RF specifications when the device is used near your ear or at a distance of 1.5 cm from your body. Ensure that the device accessories such as a device case and a device holster are not composed of metal components. Keep your device 1.5 cm away from your body to meet the requirement earlier mentioned.
- On a stormy day with thunder, do not use your device when it is being charged, to prevent any danger caused by lightning.
- When you are on a call, do not touch the antenna. Touching the antenna affects the call quality and results in increase in power consumption. As a result, the talk time and the standby time are reduced.
- While using the device, observe the local laws and regulations, and respect others' privacy and legal rights.
- Keep the ambient temperature between 0°C and 40°C while the device is being charged. Keep the ambient temperature between 0°C to 40°C for using the device powered by a battery.

#### Prevention of Hearing Damage

Using a headset at high volume can damage your hearing. To reduce the risk of damage to hearing, lower the headset volume to a safe and comfortable level.

#### Safety of Children

Comply with all precautions with regard to children's safety. Letting the child play with your device or its accessories, which may include parts that can be detached from the device, may be dangerous, as it may present a choking hazard. Ensure that small children are kept away from the device and accessories.

#### **Accessories**

Use the accessories delivered only by the manufacturer. Using accessories of other manufacturers or vendors with this device model may invalidate any approval or warranty applicable to the device, result in the non-operation of the device, and cause danger.

#### Battery and Charger

- Unplug the charger from the electrical plug and the device when not in use.
- The battery can be charged and discharged hundreds of times before it eventually wears out. When the standby time and the talk time are shorter than the normal time, replace the battery.
- Use the AC power supply defined in the specifications of the charger. An improper power voltage may cause a fire or a malfunction of the charger
- Do not connect two poles of the battery with conductors, such as metal materials, keys, or jewelries. Otherwise, the battery may be short-circuited and may cause injuries and burns on your body.
- Do not disassemble the battery or solder the battery poles. Otherwise, it may lead to electrolyte leakage, overheating, fire, or explosion.
- **If battery electrolyte leaks out, ensure that the electrolyte does** not touch your skin and eyes. When the electrolyte touches your skin or splashes into your eyes, wash your eyes with clean water immediately and consult a doctor.
- If there is a case of battery deformation, color change, or abnormal heating while you charge or store the battery, remove the battery immediately and stop using it. Otherwise, it may lead to battery leakage, overheating, explosion, or fire.
- If the power cable is damaged (for example, the cord is exposed or broken), or the plug loosens, stop using the cable at once. Otherwise, it may lead to an electric shock, a short circuit of the charger, or a fire.
- Do not dispose of batteries in fire as they may explode. Batteries may also explode if damaged.
- Danger of explosion if battery is incorrectly replaced. Recycle or dispose of used batteries according to the local regulations or reference instruction supplied with your device.

#### Cleaning and Maintenance

 The device, battery, and charger are not water-resistant. Keep them dry. Protect the device, battery, and charger from water or vapor. Do not touch the device or the charger with a wet hand. Otherwise, it may lead to a short circuit, a malfunction of the device, and an electric shock to the user.

- Do not place your device, battery, and charger in places where they can get damaged because of collision. Otherwise, it may lead to battery leakage, device malfunction, overheating, fire, or explosion.
- Do not place magnetic storage media such as magnetic cards and floppy disks near the device. Radiation from the device may erase the information stored on them.
- Do not leave your device, battery, and charger in a place with an extreme high or low temperature. Otherwise, they may not function properly and may lead to a fire or an explosion. When the temperature is lower than 0°C, performance of the battery is affected.
- Do not place sharp metal objects such as pins near the earpiece. The earpiece may attract these objects and hurt you when you are using the device.
- Before you clean or maintain the device, power off the device and disconnect it from the charger.
- Do not use any chemical detergent, powder, or other chemical agents (such as alcohol and benzene) to clean the device and the charger. Otherwise, parts of the device may be damaged or a fire can be caused. You can clean the device and the charger with a piece of damp and soft antistatic cloth.
- Do not dismantle the device or accessories. Otherwise, the warranty on the device and accessories is invalid and the manufacturer is not liable to pay for the damage.

#### Emergency Call

You can use your device for emergency calls in the service area. The connection, however, cannot be guaranteed in all conditions. You should not rely solely on the device for essential communications.

#### Certification Information (SAR)

This device meets quidelines for exposure to radio waves.

Your device is a low-power radio transmitter and receiver. As recommended by international guidelines, the device is designed not to exceed the limits for exposure to radio waves. These guidelines were developed by the independent scientific organization International Commission on Non-Ionizing Radiation Protection (ICNIRP) and include safety measures designed to ensure safety for all users, regardless of age and health.

The Specific Absorption Rate (SAR) is the unit of measurement for the amount of radio frequency energy absorbed by the body when using a device. The SAR value is determined at the highest certified power level in laboratory conditions, but the actual SAR level of the device when being operated can be well below the value. This is because the device is designed to use the minimum power required to reach the network.

The SAR limit adopted by USA and Canada is 1.6 watts/kilogram (W/kg) averaged over one gram of tissue. The highest SAR value reported to the FCC and IC for this device type when tested for use at the ear is 0.747 W/kg, and when properly worn on the body is 1.02 W/kg.

The SAR limit also adopted by Europe is 2.0 W/kg averaged over 10 grams of tissue. The highest SAR value for this device type when tested at the ear is 0.359 W/kg, and when properly worn on the body is 0.41 W/kg.

#### Disposal and Recycling Information

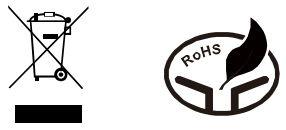

This symbol on the device (and any included batteries) indicates that they should not be disposed of as normal household garbage. Do not dispose of your device or batteries as unsorted municipal waste. The device (and any batteries) should be handed over to a certified

collection point for recycling or proper disposal at the end of their life.

For more detailed information about the recycling of the device or batteries, contact your local city office, the household waste disposal service, or the retail store where you purchased this device.

The disposal of this device is subject to the Waste from Electrical and Electronic Equipment (WEEE) directive of the European Union. The reason for separating WEEE and batteries from other waste is to minimize the potential environmental impacts on human health of any hazardous substances that may be present.

#### Reduction of Hazardous Substances

This device is compliant with the EU Registration, Evaluation, Authorisation and Restriction of Chemicals (REACH) Regulation (Regulation No 1907/2006/EC of the European Parliament and of the Council) and the EU Restriction of Hazardous Substances (RoHS) Directive (Directive 2002/95/EC of the European Parliament and of the Council). For more information about the REACH compliance of the device, visit the Web site www.huaweidevice.com/certification. You are recommended to visit the Web site regularly for up-to-date information.

#### FCC Statement

This equipment has been tested and found to comply with the limits for a Class B digital device, pursuant to Part 15 of the FCC Rules. These limits are designed to provide reasonable protection against harmful interference in a residential installation. This equipment generates, uses and can radiate radio frequency energy and, if not installed and used in accordance with the instructions, may cause harmful interference to radio communications. However,there is no guarantee that interference will not occur in a particular installation.If this equipment does cause harmful interference to radio or television reception,which can be determined by turning the equipment off and on, the user is encouraged to try to correct the interference by one or more of the following measures:

- Reorient or relocate the receiving antenna.
- **•** Increase the separation between the equipment and receiver.
- Connect the equipment into an outlet on a circuit different from that to which the receiver is connected.
- Consult the dealer or an experienced radio/TV technician for help.

This device complies with Part 15 of the FCC Rules. Operation is subject to the following two conditions: (1) this device may not cause harmful interference, and (2) this device must accept any interference received, including interference that may cause undesired operation.

Warning: Changes or modifications made to this device not expressly approved by Huawei Technologies Co., Ltd. may void the FCC authorization to operate this device.

#### EU Regulatory Conformance

Hereby, Huawei Technologies Co., Ltd. declares that this device is in compliance with the essential requirements and other relevant provisions of Directive 1999/5/EC.

For the declaration of conformity, visit the Web site [www.huaweidevice.com/certification.](http://www.huaweidevice.com/certification)

# $C$  $E$ 0700 $D$

Notice: Observe the national local regulations in the location where the device is to be used. This device may be restricted for use in some or all member states of the European Union (EU).

Notice: This device may be operated in all member states of the EU.

France: Outdoor use limited to 10 mW e.i.r.p. within the band 2454-2483.5 MHz.

Italy: For private use, a general authorisation is required if WAS/RLAN's are used outside own premises. For public use, a general authorisation is required.

Luxembourg: General authorisation required for network and service supply.

Norway: This subsection does not apply for the geographical area within a radius of 20 km from the centre of Ny-Ålesund.

Version: 02 NO.: 6010782